**СВ** Этаг Системы электронного документооборота

**Smart-Docs**

# **Инструкция по работе**

### **с протоколами заседания органов управления**

**в рамках решения «Электронный офис»**

**на платформе Docsvision**

Умные решения

### **Smart-Docs**

### **Общие сведения**

Решение предназначено для перевода процессов работы с Протоколами заседаний в электронный вид.

Для работы с Протоколами заседаний реализованы механизмы подготовки, регистрации, рецензирования или согласования, последующего подписания обычной или усиленной ЭЦП, автоматического формирования листов согласования, рассылки на ознакомление. В системе может быть реализован механизм автоматического определения маршрута согласования Протокола заседания в зависимости от вида заседания или от иных параметров, что позволит гарантированно согласовать документ со всеми заинтересованными лицами.

### **Концепция решения**

Секретарь соответствующего заседания, который уполномочен подготовить протокол заседания, в папке Управление документами->Документы->Организационно-распорядительные->Протоколы заседаний, создает карточку документа, заполняет все необходимые поля карточки, прикладывает файл с документом и сохраняет карточку. В случае, если Протокол заседания не требует согласования и/или не может быть подписан в системе, то инициатор может сразу передать документ на регистрацию (нажать кнопку «На Регистрацию»). Если Секретарю заседания необходимо провести совместное редактирование Протокола с Участниками, он может отправить документ на Рецензирование (создать согласование в режиме «Рецензирование»). В случае, если Секретарь должен согласовать Протокол без рецензирования файла со стороны Участников, то он может отправить документ на Согласование (создать согласование в режиме «Согласование»). В этом случае система автоматически создаст карточки согласований и отправит соответствующие задачи Участникам заседания в том порядке, в котором они указаны в поле «Участники». По окончании цикла согласования, если все участники приняли положительное решение, то состояние документа изменится на «Согласован», в противном случае, документ вернется в состояние «Подготовка». Весь ход согласования документа и результаты согласования, Секретарь может увидеть, если в карточке документа нажмет на кнопку «Открыть согласование». В случае необходимости подписать Протокол заседания, Секретарь может отправить документ на Подписание (создать согласование в режиме «Подписание»). В этом случае система автоматически создаст карточки подписаний и отправит соответствующие задачи Участникам заседания в том порядке, в котором они указаны в поле «Участники». После завершения подписания, документ перейдет в состояние «Подписан». После перехода документа в состояние «Согласован» или «Подписан», Секретарь должен передать документ на регистрацию (нажать кнопку «На регистрацию»), документ перейдет в одноименное состояние. В состоянии «На регистрации», Секретарь должен отсканировать протокол и прикрепить его к карточке документа, затем выделить регистрационный номер и зарегистрировать протокол (нажать кнопку «Зарегистрировать»). При переходе Протокола заседания в состояние «Зарегистрирован», все Участники заседания, а также сотрудники, указанные в поле «Ознакомить», получат соответствующее задание на ознакомление с документом.

После того, как Протокол заседания подписан всеми участниками и зарегистрирован, любой Участник заседания может по данному протоколу поставить произвольные задания любому сотруднику или отправить на ознакомление также любому сотруднику.

### **Описание карточки Протокола заседания**

#### *Макет карточки*

Карточка «Протокол заседания» имеет стандартные элементы и вид карточки Docsvision. Карточка состоит из нескольких вкладок:

**Сперсия Системы электронного документооборота** 

### **Smart-Docs**

**«Регистрация»** - на данной вкладке отображаются все поля карточки Протокола заседания, которые необходимо заполнять при его создании;

**«Лист согласования»** - на данной вкладке отображается вся история хода согласования документа, созданная с помощью базового механизма согласований;

**«Задания»** - на данной вкладке отображаются все задачи, которые были связаны с данным документом и их текущий статус;

**«Ссылки»** - на данной вкладке отображается вся иерархия связей со всеми дочерними или родительскими сущностями;

**«Категории»** - на данной вкладке отображается принадлежность документа к какой-либо категории, если такая связь была установлена;

**«История»** - на данной вкладке отображается вся история работы с карточкой документа с указанием времени и сути операции, а также пользователя, выполнившего действие.

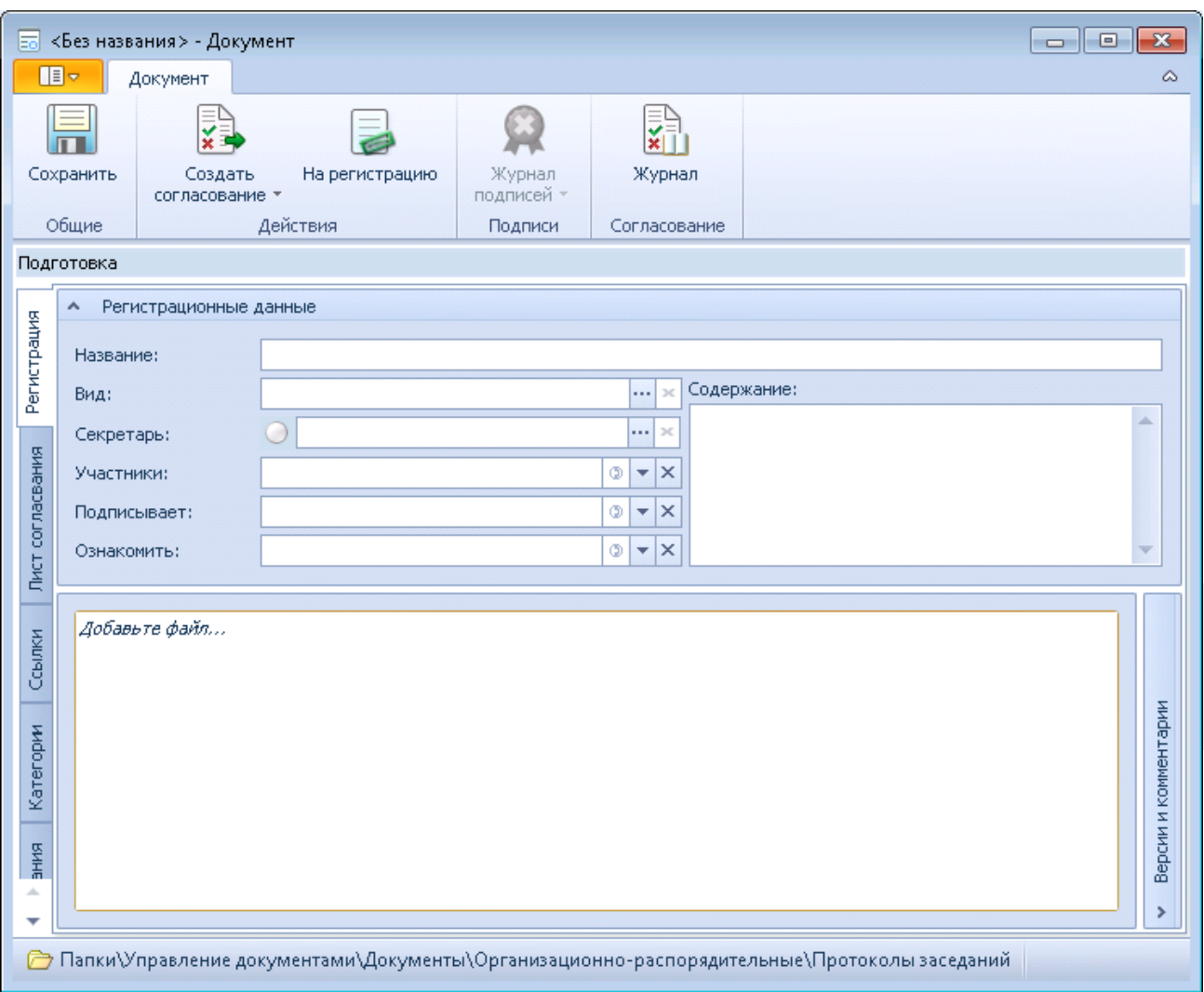

#### **Поля карточки**

Умные решения

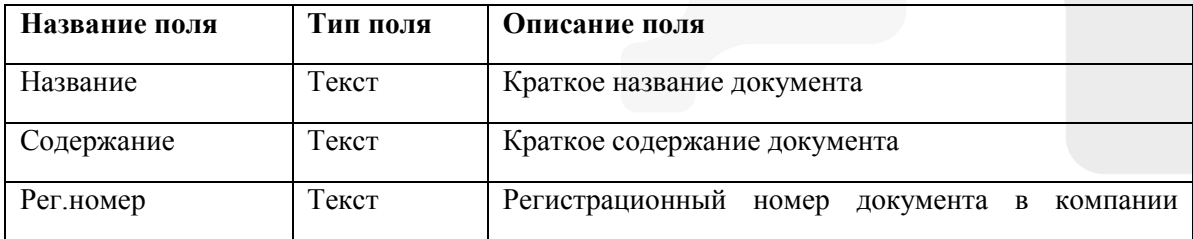

### **Smart-Docs**

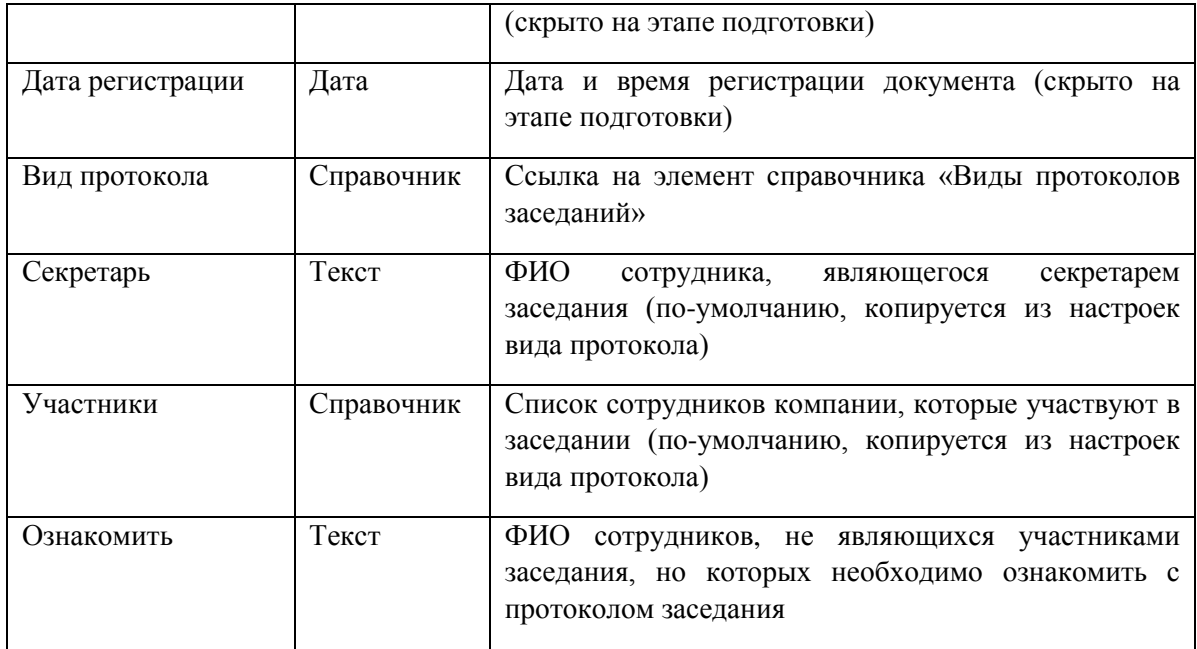

#### **Состояния карт**о**чки**

Карточка Протокола заседания имеет несколько состояний в зависимости от этапа прохождения бизнес-процесса:

**«Подготовка»** - начальное состояние, в котором создается проект Протокола;

**«На согласовании»** - состояние, в котором находятся Протоколы, которые в данный момент проходят цикл рецензирования или согласования;

**«Согласован»** - состояние, в котором находятся Протоколы, по которым положительно завершен цикл согласования;

**«На подписании»** - состояние, в котором находятся Протоколы, которые в данный момент проходят цикл подписания;

**«Подписан»** - состояние, в котором находятся подписанные Протоколы;

**«Зарегистрирован»** - состояние, в котором находятся подписанные и зарегистрированные протоколы заседаний.

#### **Роли участников**

В решении по работе с Протоколами заседаний предусмотрено несколько ролей участников процесса:

**«Секретарь»** - сотрудник, подготовивший проект Протокола заседания;

**«Участник заседания»** - сотрудник компании, принимающий участие в заседании, последующем рецензировании, согласовании или подписании Протокола Заседания;

**«Участник задания по документу»** - сотрудник компании, которому была назначена какая-либо задача по Протоколу заседания;

**«Все руководители»** - все сотрудники компании, которые являются руководителями подразделений (в карточке сотрудника установлен признак «Руководитель подразделения»).

### **Права доступа**

В зависимости от состояния документа различные роли участников имеют различные права:

## **Smart-Docs**

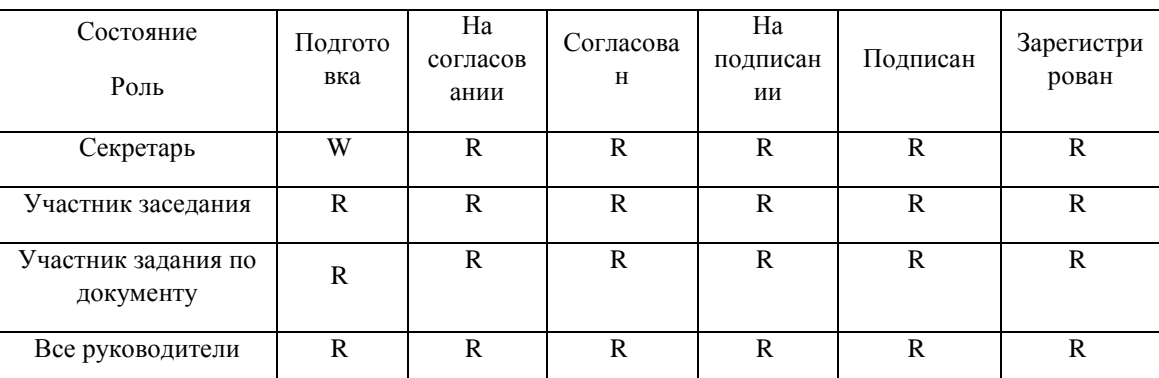

R – Просмотр; W – Просмотр и изменение.

Умные решения

Помимо этого, на каждом этапе все участники процесса могут видеть только задачи, в которых они являлись участниками и могут создавать дополнительные задачи.

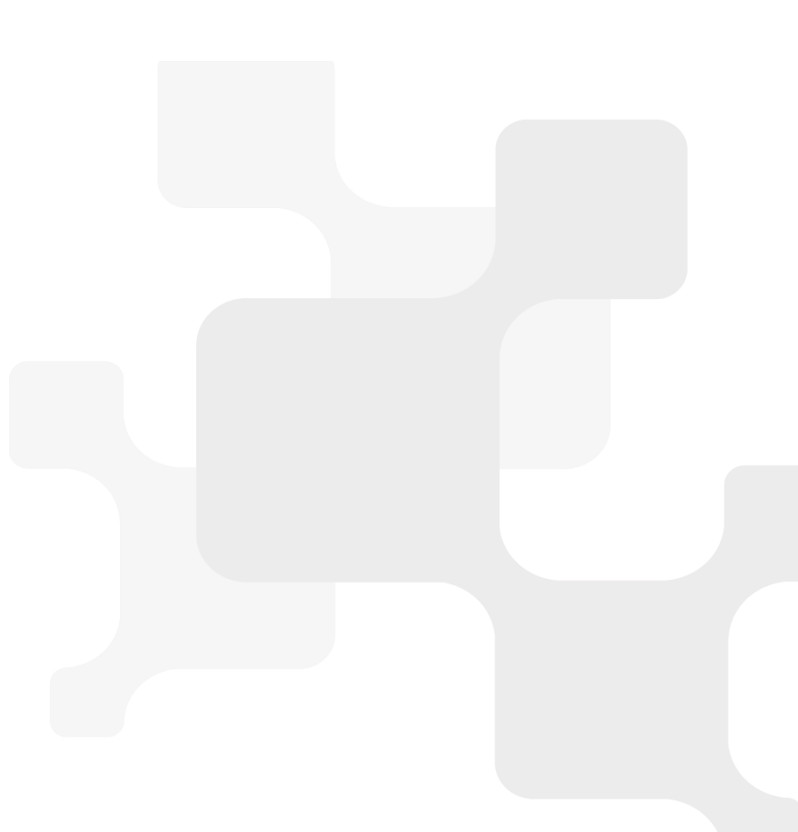